A ledger-sheet maker for .NET Framework

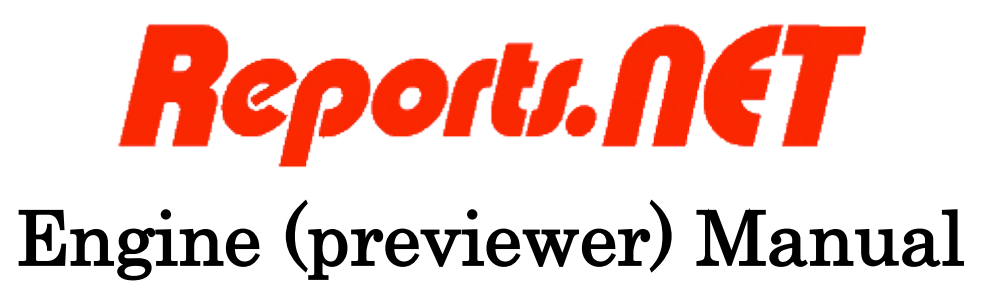

3rd edition July 27, 2011

# Pao@Office

CopyrightⒸ2003 Pao@Office All rights reserved.

This document expounds on the software, Reports.net Engine, developed by Reports.net Ltd.

Any part of the document may not be reproduced without permission from the copyright owner.

Reports.net Ltd. assumes no responsibility whatsoever for any damages resulting from the contents.

Reports.net Ltd. has the authority to change or amend the contents of the document or the specifications of Reports.net Engine without prior notice. Furthermore, Reports.net Ltd. shall be under no obligation to inform users.

Reports.net Ltd. assumes no responsibility whatsoever for any damages resulting from the specifications of the Reports.net Engine.

Please note that some images in the manual have been edited for illustrative purposes and they may not exactly match the ones showed on your display.

All product names in the manual are registered trademarks of their respective companies.

Pao@office Ltd. 3-29-2-401 Yatsu Narashino, Chiba Zip Code 275-0026

<http://www.pao.ac/en/>

## Table of Contents

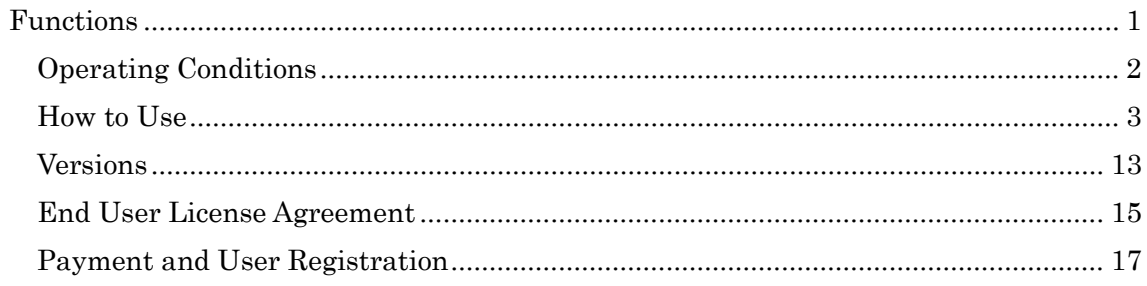

### <span id="page-3-0"></span>**Functions**

The most important part is the engine in Reports.net. We offer features to create defined ledger sheets by report definition file as to .NET applications and can preview work as an application.

There are features as to preview below.

- Read "Report Definition File"
- Preview "Report Definition File"
- Print "Report Definition File"
- Read "Print Data File"
- Preview "Print Data File"
- Print "Print Data File"
- Save "Print Data File"

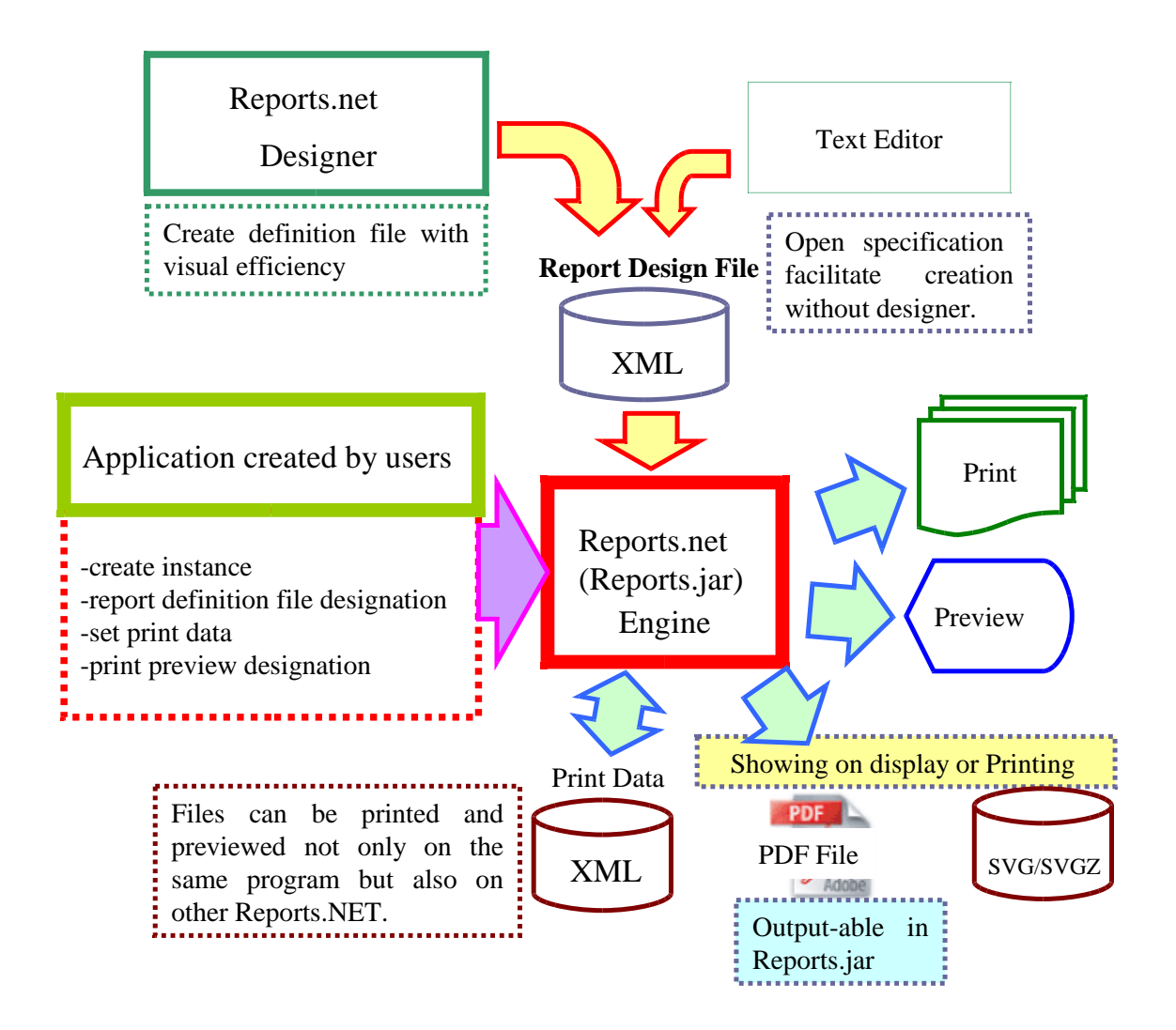

### <span id="page-4-0"></span>Operating Conditions

In order to use this software, a computer which meets the following requirements is needed.

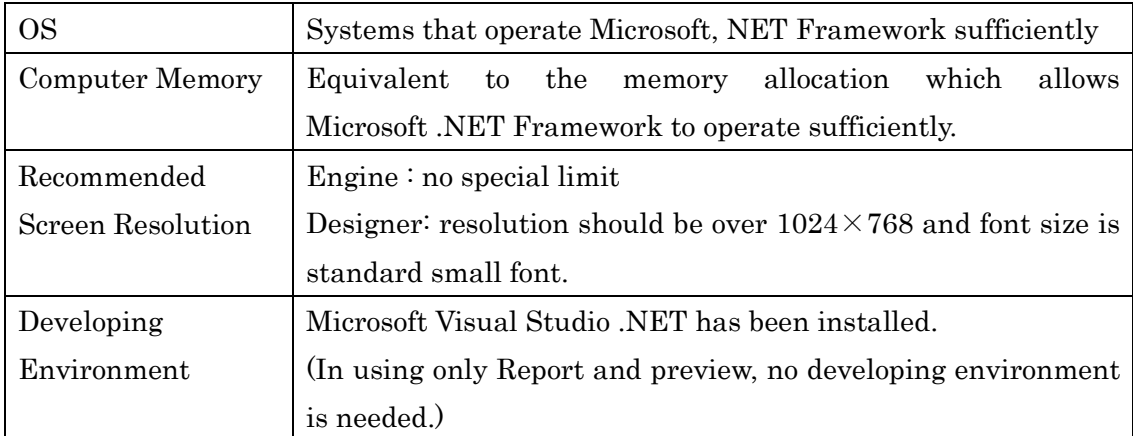

### <span id="page-5-0"></span>How to Use

Name and Features

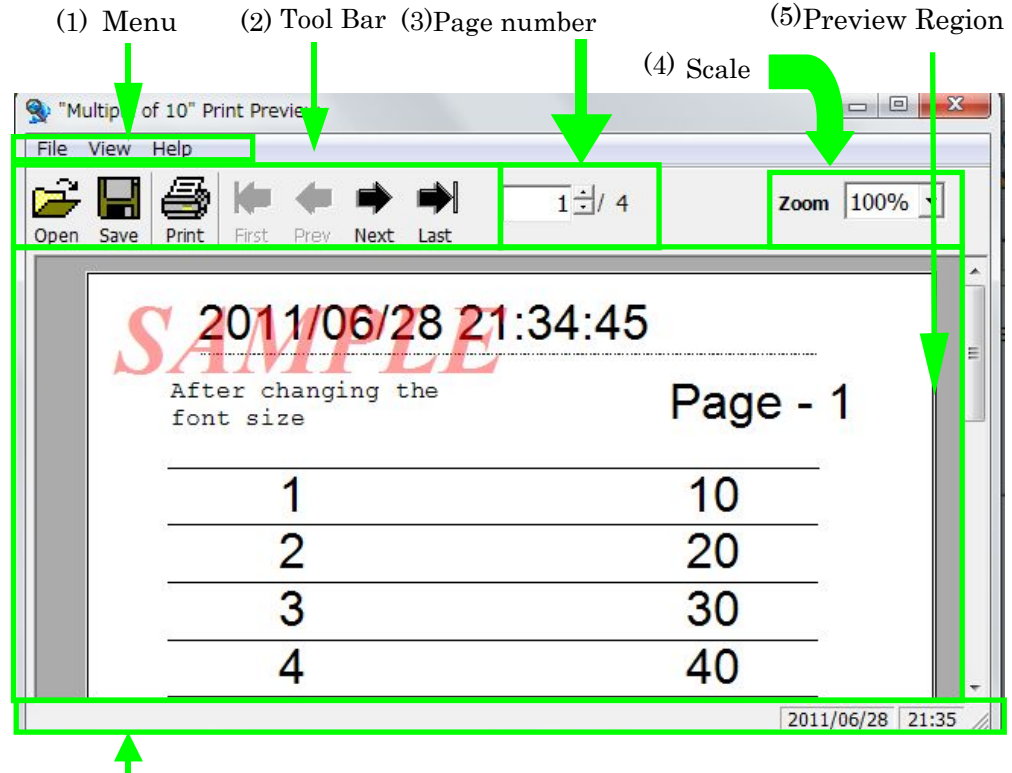

(6)Status Bar

- (1) Menu
	- 1. File

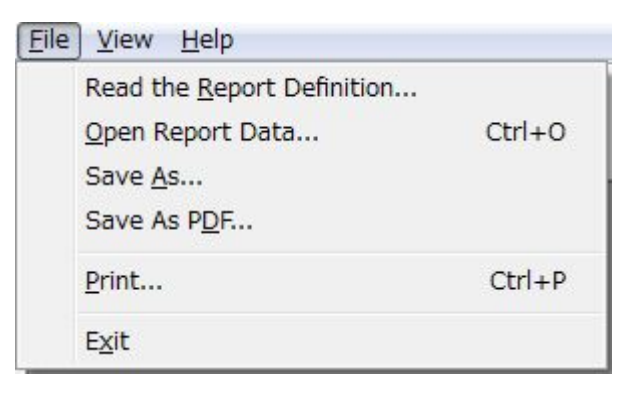

① Read Definition File

Read a report definition file, and preview it. It appears in the file selection dialog box. Direct the report definition file to open the report and preview it.

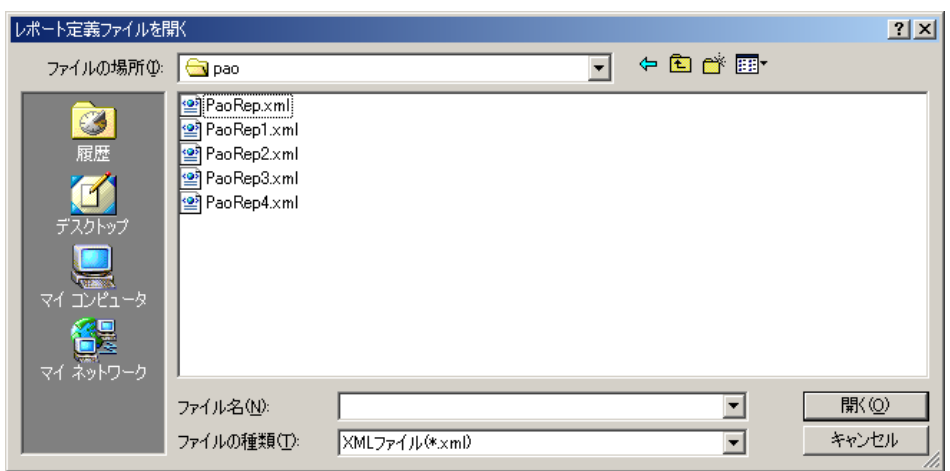

### ② Read Print Data File

Read print data files, and Preview them. It appears in the file selection dialog box. Direct the print data file to open the report and preview it..

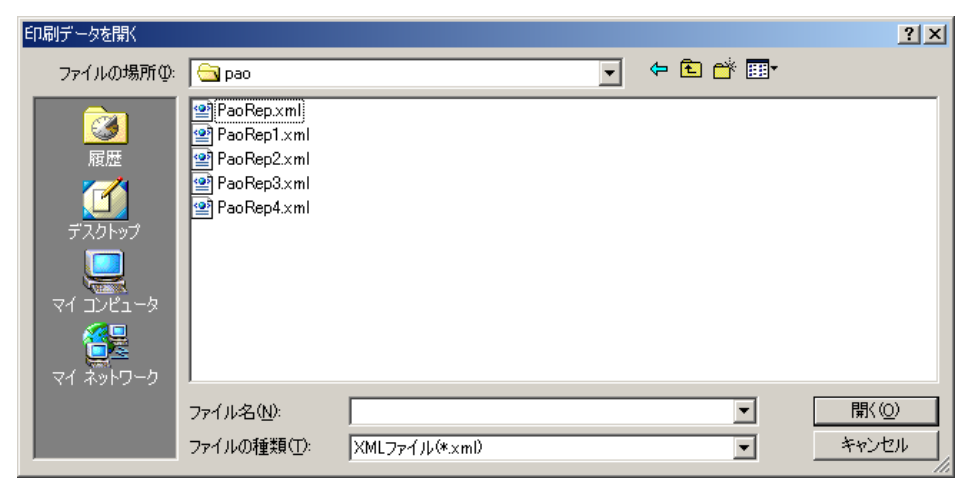

### ③ Save

Save new print preview data as New Print data. You can select the report definition file when you preview. When file selection box appears, enter the file name and save.

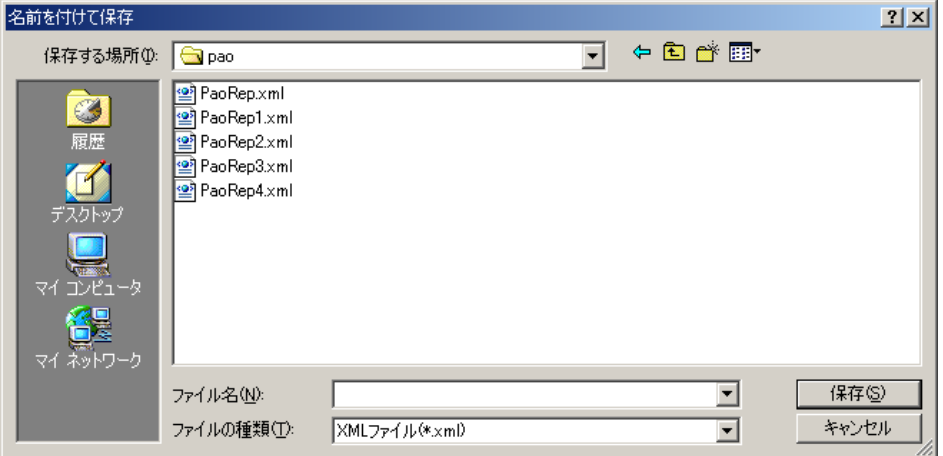

④ Print

Print data from previewed data. Print dialog box appears and you carry out print after setting up

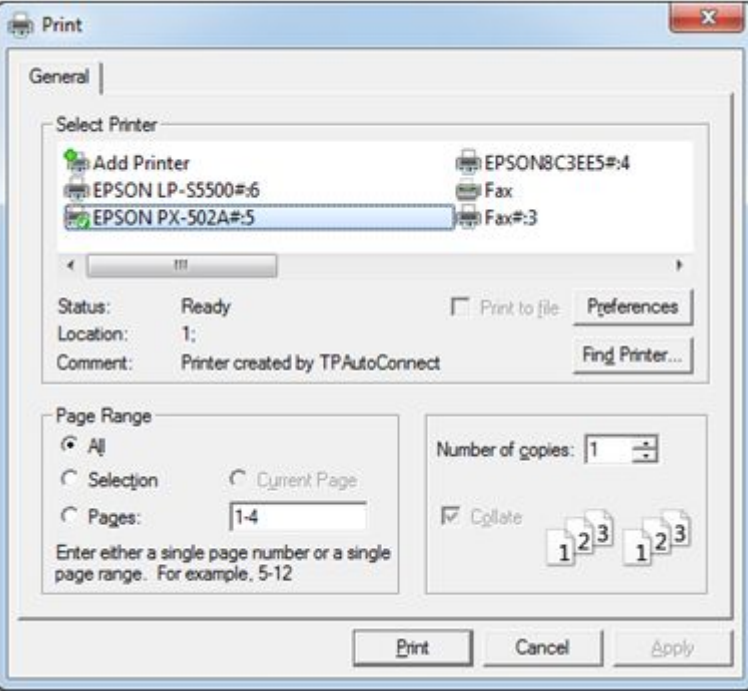

### ※In the case of printing page by choosing selected sections, you can print only page which it is previewed.

⑤ Recent History

Recent opened file histories are saved until 10. After that, previous histories will be deleted.

(History Information is saved in Reports.net Folder which is created in each Application Data.)

⑥ Exit

End Preview

2. View

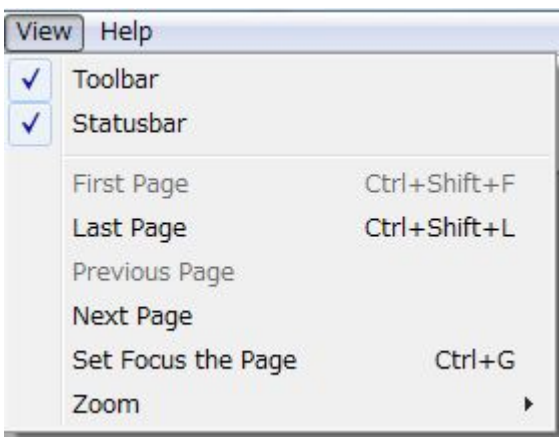

① Tool bar

You can opt to show or hide the tool bar

② Status Bar

You can opt to show or hide the tool bar Status Bar

- ③ Top page Preview Top Page
- ④ Last page Preview Last Page
- ⑤ Previous Page Preview previous one page
- ⑥ Next Page Preview next one page
- ⑦ Page Numbers Jump to the selected page

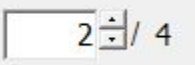

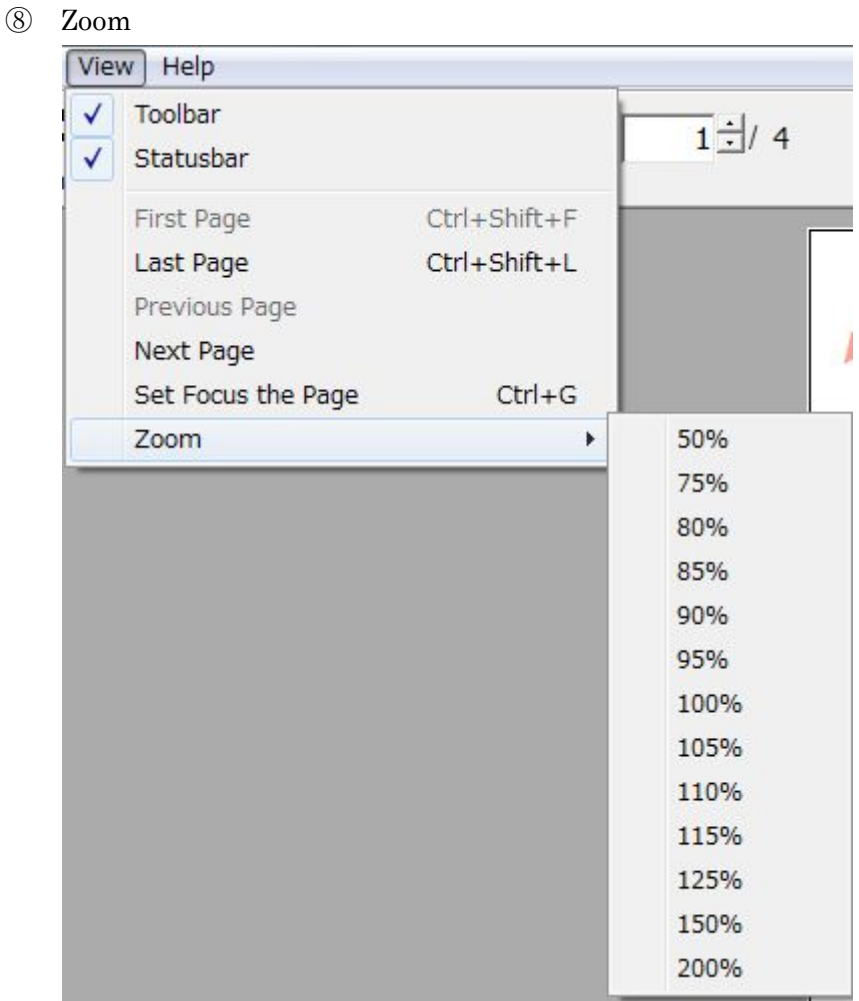

You can select the zooms in preview region below

「50%」「75%」「80%」「85%」「90%」「95%」「100%」(default)「105%」「110%」 「115%」「125%」「150%」「200%」

3. Help

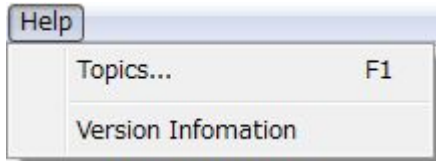

① Search Topics

Display Online Help

② License information

Reports.net engine information is displayed

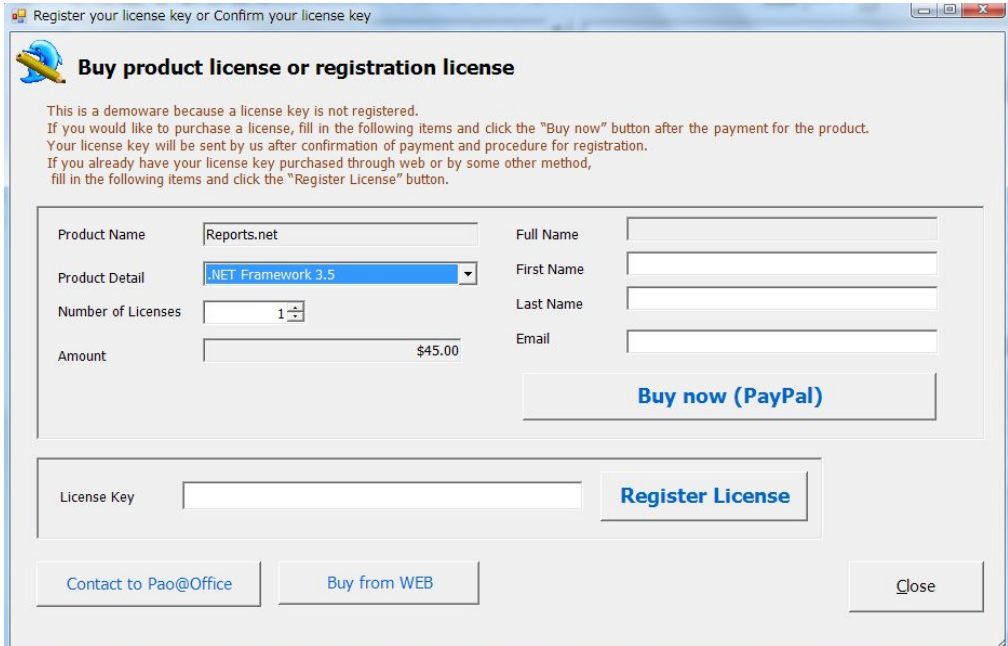

### ③ Version Information

Reports.net engine version information is displayed

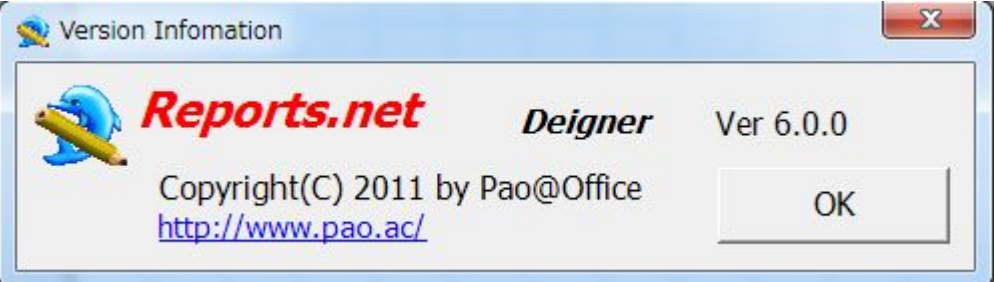

### (2) Tool bar

You can opt to show or hide the tool bar

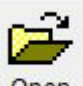

1. Open Print Data/Report Definition File

Once the existing Report Definition File or Print Data File is opened; the selected file dial box appears. Direct to the file and Preview.

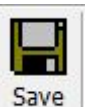

 $2.$  Save Save

Save newly previewed data file as a Print data file. You cannot select a preview when you select report definition file.

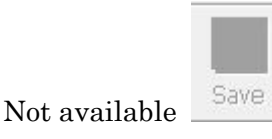

① Print

Print data on previewed data. The Print dialog box appears and you carry out print after setting up.

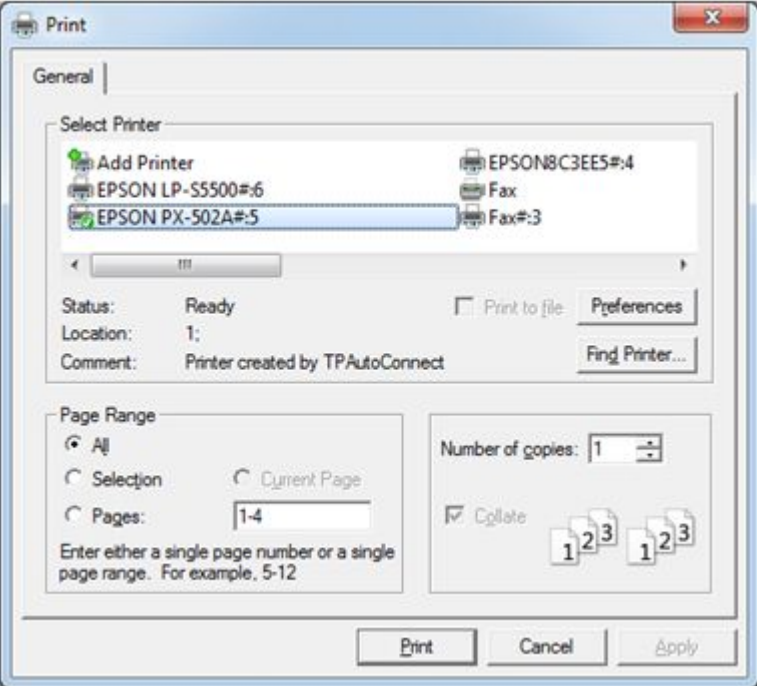

※In the case of printing by choosing selected section, you can print only the page which is previewed.

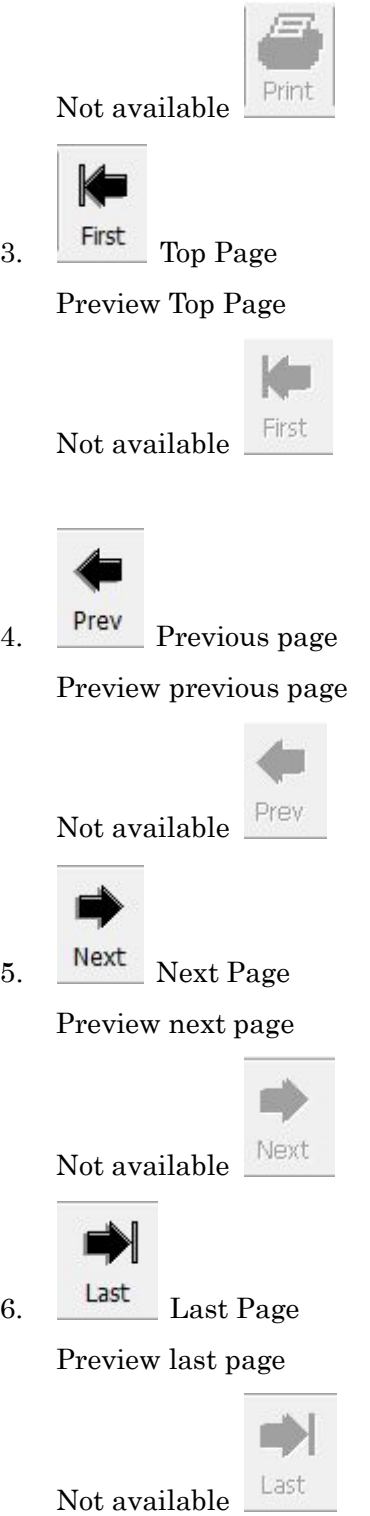

### (3) Page Number

This tool bar displays "Current page/All pages" format. Enter directly a page number or Click the right side toggle button to change current page. Preview the current page number in preview window

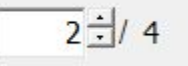

Not available

(4) Zoom

You can select the zooms in preview region below

 $1 \pm 7$  Total Pages

「50%」「75%」「80%」「85%」「90%」「95%」「100%」(default)「105%」「110%」「115%」 「125%」「150%」「200%」

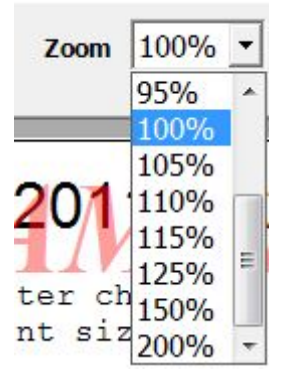

(5) Preview Region

Display Report Preview.

Drag & Drop in this section to open Report Definition Files, and Print the Data File from Explore

(6) Status Bar

Display selected menus description the, System date and time are displayed on the right side. You can opt to show or hide it from the View menu.

### <span id="page-15-0"></span>Versions

The latest demo ware of Reports.net is always available at<http://www.pao.ac/en/reports.net/> .

- $\Box$  Restrictions for the demoware (The restrictions are the same as legitimate software except below.)
	- > Designer
		- $\Diamond$  Saving frequency will be limited to 100 times.
		- $\Diamond$  The following dialog box will pop up before saving

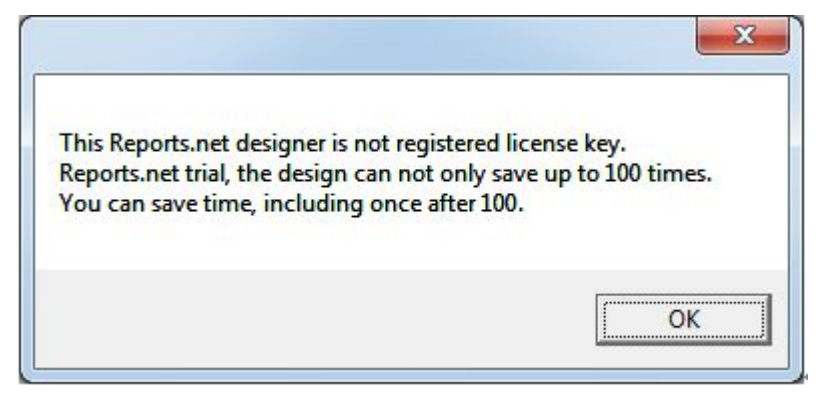

- $\triangleright$  Engine
	- $\Diamond$  The character string, SAMPLE, will be inserted when previewing or printing. (It will not appear in previewing the printing of Report Definition File.)

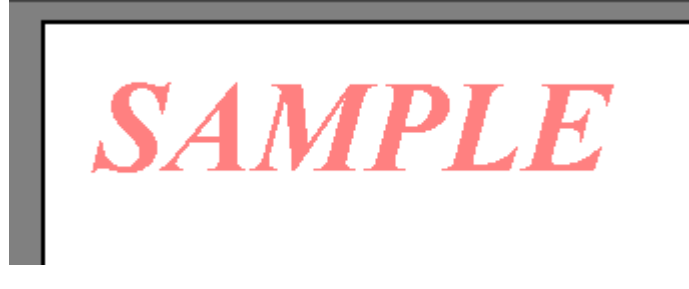

- $\Box$  How to lift restrictions on demoware and register legitimate software
	- > Designer
		- $\Diamond$  A license code will be sent to you from us after registration of license
	- $\triangleright$  Engine
		- $\Diamond$  Through entering the code to the Reports.net Engine or license program on your computer, the Restrictions on the engine for developing are removed.

The others don't need a license.

### <span id="page-17-0"></span>End User License Agreement

As to the usage of Reports.net (the Engine and the Designer), users of Reports.net (hereinafter referred to as the Users) and Reports.net Ltd. (hereinafter referred to as the Company) shall agree with the following contents.

1. End User License Agreement for Reports.net

The Users shall agree the articles of agreement in using Reports.net on Users' computers.

2. Agreement of the Articles

At the time the Users start using Reports.net, the Users are deemed to have agreed to the articles. If the Users disagree with any of them, then do not use Reports.net.

3. Restrictions for Demoware

Anyone can experience the functions with a demoware for Reports.net anytime and anywhere. However, there are some restrictions such as saving frequency limitation with the Designer and insert of letters, SAMPLE, to ledger sheets with the Engine.

4. Purchase of a License (The Right of Use)

In the case of continuous use of Reports.net regularly, the Users shall purchase one license for one Reports.net installed on one computer.

5. Copyright

All the copyright of Reports.net shall belong to the Company under any circumstances.

6. Disclaimer

The Company shall assume no responsibility whatsoever for any direct or indirect damage caused by use of Reports.net.

7. Prohibited Matter

The Users shall have no right to assign or lend Reports.net or its copy. To resell or redistribute developed Reports.net are prohibited. It is not prohibited to resell or redistribute developed software with Reports.net as a module to an application software.

8. Warranty Scope

Specifications of Reports.net are subject to change without notice. Information for the Users shall be updated on our website.

9. Applicable Period

Any article of this End User License Agreement shall effect from the day the

Users start to use Reports.net. In the event of breach of any of this End User License Agreement or disagreement with them, the Users are not allowed to use Reports.net.

### <span id="page-19-0"></span>Payment and User Registration

It is essential to purchase a license for the official usage of Reports.net Price and payment method will be as follows:

- Required units
	- $\triangleright$  The number of computers installed with Reports.net
- Price per license
	- $\geq$  \$498.00 USD
	- $\Diamond$  The price doesn't include consumption tax.
	- $\Diamond$  Version upgrade such as bug fixing will be given for free.
	- $\Diamond$  Please note that another license will be needed if the software would be upgraded with substantial additional functions.

The price is for the use rights of Reports.net It doesn't include any costs for other purpose such as maintenance or customizing.

- Payment method
	- Pay payment amount (= License price (\$498.00 USD)  $\times$  units) by credit card or PayPal. Please visit the following Web Site to order and pay <http://www.pao.ac/en/reports.net/index.html#buy>
- Notification of payment and product delivery
	- $\triangleright$  After the notification mentioned above and confirmation of the payment, the license key will be sent to you by email.
		- $\Diamond$  As a general rule, the license key is not sent to you by any other way than email.
		- $\Diamond$  The License key is not resent as a general rule. Please retain the license key you receive by making a backup copy.
	- $\triangleright$  Any monies transfers must always be confirmed by yourself.
- Estimate, billing statement and receipt
	- $\triangleright$  Estimate, billing statement and receipt are not issued..